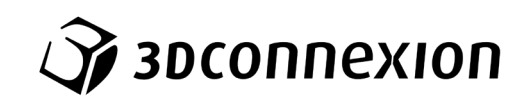

# Manual SpaceMouse® Wireless

Bluetooth® Edition

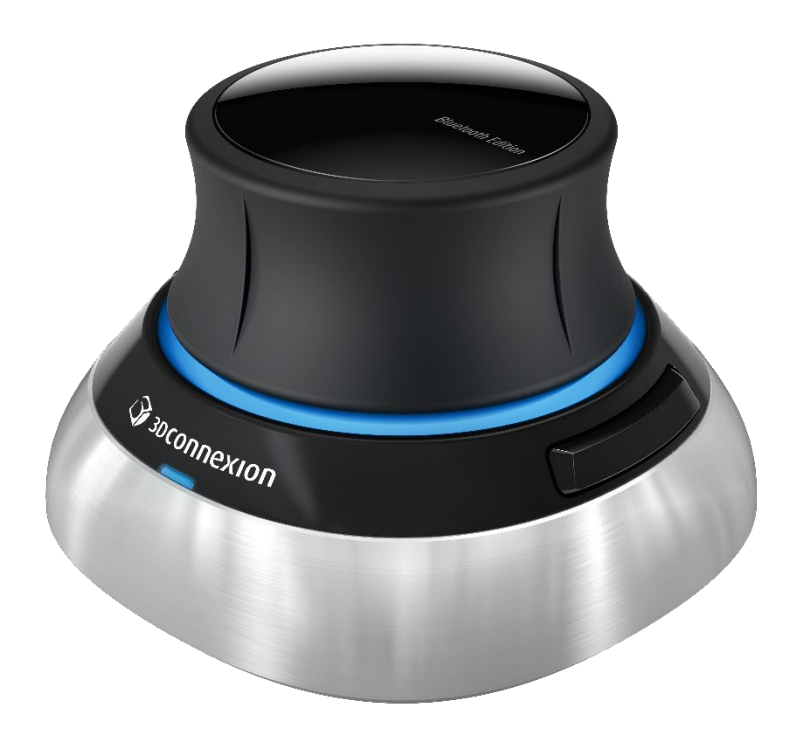

Treiberversion: 3DxWare 10.8.17 und höher

## Inhaltsverzeichnis

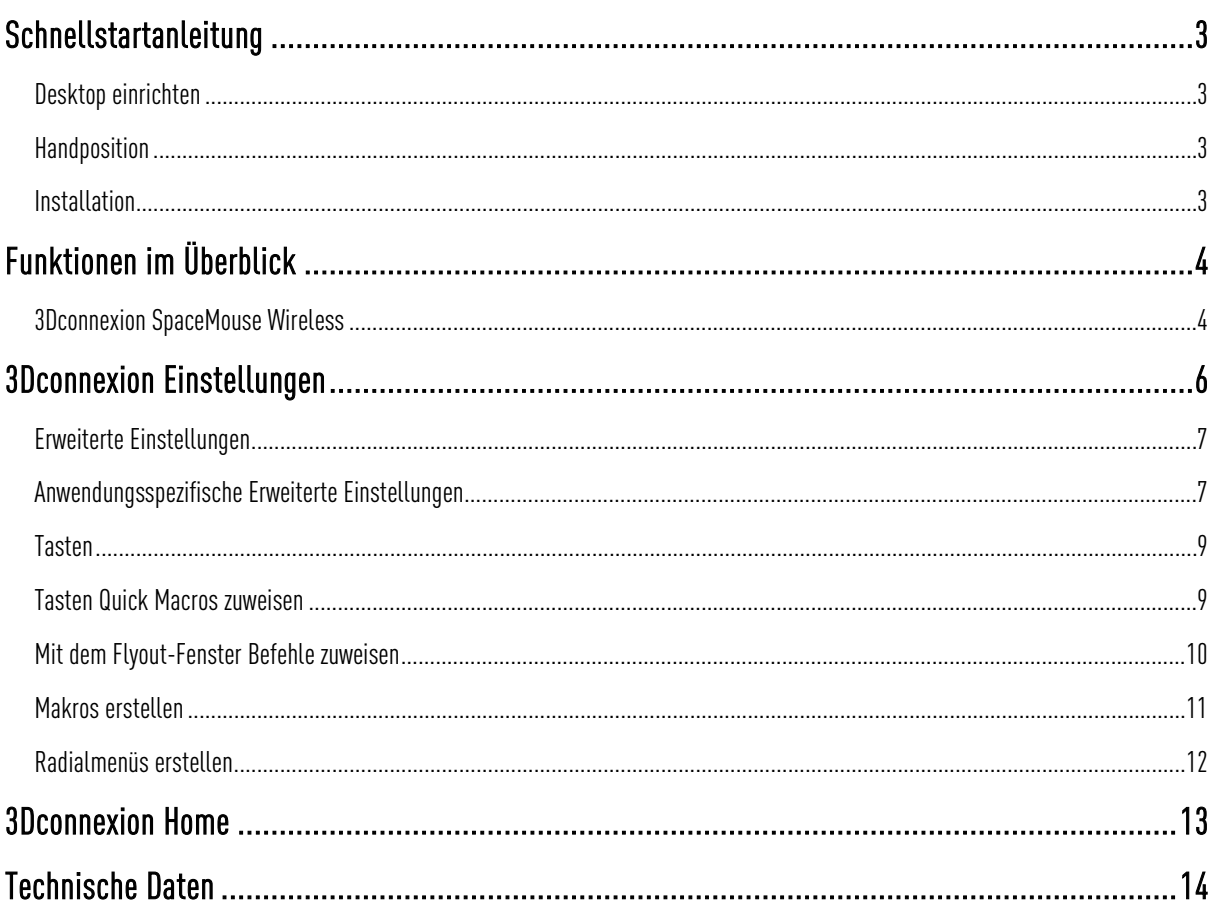

## <span id="page-2-0"></span>**Schnellstartanleitung**

### <span id="page-2-1"></span>Desktop einrichten

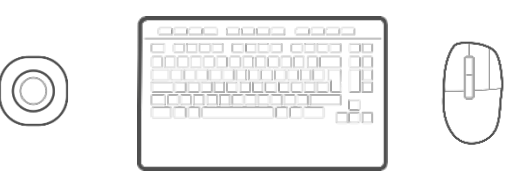

Platzieren Sie die SpaceMouse Wireless auf der gegenüberliegenden Seite der Tastatur zu Ihrer Standardmaus. Mit einer Hand bedienen Sie die 3D-Maus, um Ihr Modell zu positionieren: Drehen, Schwenken und Zoomen. Mit der anderen Hand bedienen Sie die Standardmaus, um auszuwählen, zu erstellen und zu bearbeiten.

### <span id="page-2-2"></span>**Handposition**

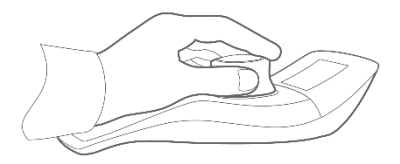

Positionieren Sie Ihre Hand wie abgebildet. Die konturierte Controller-Kappe führt Ihre Finger in die perfekte Position für eine präzise und mühelose Bedienung.

#### <span id="page-2-3"></span>**Installation**

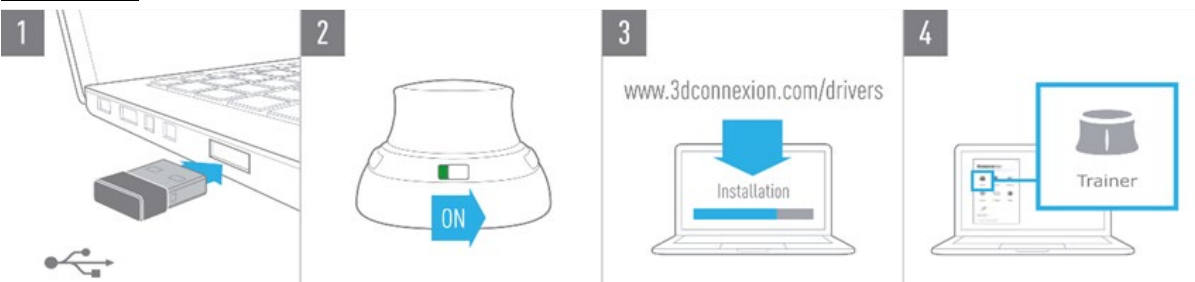

#### 1. Schließen Sie den USB Receiver an

Verbinden Sie den mitgelieferten 3Dconnexion Universal Receiver mit Ihrem Computer.

#### 2. Schalten Sie die SpaceMouse Wireless ein

Schalten Sie Ihre SpaceMouse Wireless über den Schalter auf der Rückseite ein.

#### 3. Laden Sie das aktuelle Software-Paket herunter und installieren Sie es

Stellen Sie sicher, dass Sie die aktuelle 3Dconnexion-Software (3DxWare) installiert haben. Die aktuelle Version zum Herunterladen finden Sie au[f 3dconnexion.com/drivers.](https://3dconnexion.com/drivers/)

#### 4. Lernen Sie, wie Sie Ihre SpaceMouse verwenden

Öffnen Sie 3Dconnexion Home und starten Sie den Trainer, um Hilfe bei den ersten Schritten mit der SpaceMouse Wireless zu erhalten.

## <span id="page-3-0"></span>**Funktionen im Überblick**

## <span id="page-3-1"></span>3Dconnexion SpaceMouse Wireless Bluetooth Edition

An/Aus-Schalter

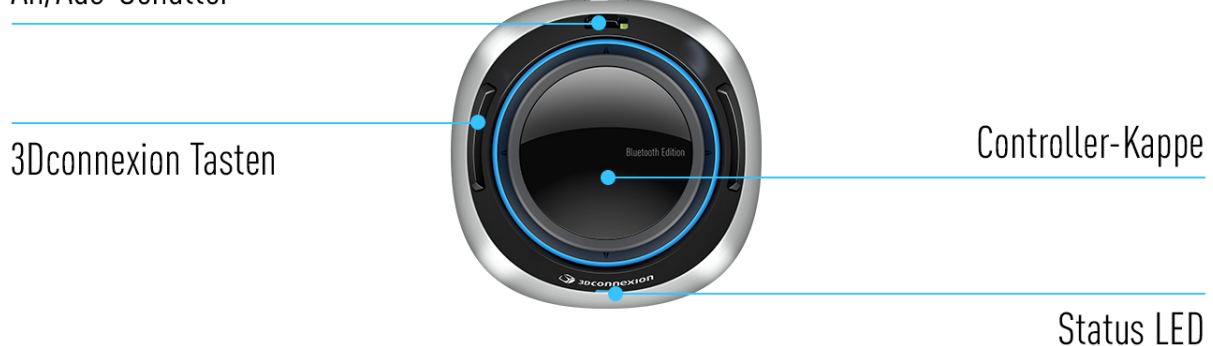

## Controller-Kappe

Die Controller-Kappe ist das Herzstück Ihrer SpaceMouse Wireless. Der 3Dconnexion Sensor mit 6 Freiheitsgraden ermöglicht Ihnen das Drücken, Ziehen, Drehen oder Neigen, um Ihre Zeichnungen und 3D-Modelle zu schwenken, zu zoomen und zu drehen. Die SpaceMouse hat je nach Anwendung unterschiedliche Bewegungsprofile. Bei Anwendungen im Objektmodus verhält sich die 3D-Navigation so, als würden Sie in den Bildschirm greifen und das Objekt in der eigenen Hand halten. Bei Anwendungen im Flugmodus verhält sich die Navigation wie eine fliegende Kamera, durch die Sie hindurchsehen. Für viele Anwendungen können Sie dieses Verhalten in den Erweiterten Einstellungen Ihrer SpaceMouse Wireless anpassen.

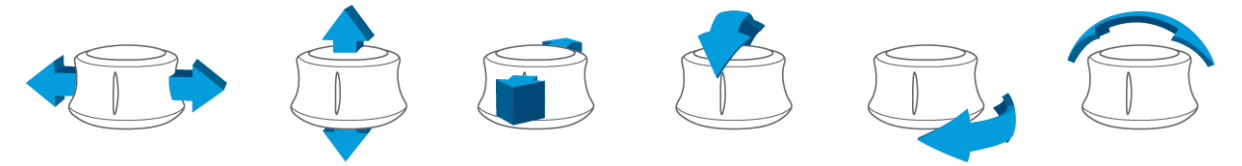

## 3Dconnexion Tasten

Die SpaceMouse Wireless verfügt über zwei zusätzliche programmierbare Funktionstasten, die sich an ihrem Sockel befinden. Sie erkennt sofort die von Ihnen genutzten Anwendungen sowie deren Umgebungen und weist den Tasten automatisch die am häufigsten verwendeten Befehle zu. Sie können die voreingestellten Befehle, über die 3Dconnexion Einstellungen personalisieren.

### SpaceMouse Wireless verbinden

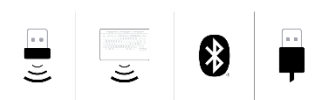

Die SpaceMouse Wireless kann über den mitgelieferten 3Dconnexion Universal Receiver, das 3Dconnexion Keyboard Pro, über Bluetooth oder ein USB-Kabel verbunden werden.

Hinweis: Da Ihre SpaceMouse Wireless ab Werk mit dem Universal Receiver gekoppelt ist, müssen Sie den Universal Receiver erst von Ihrem Computer entfernen, bevor Sie sie über das Keyboard Pro koppeln können.

#### Pairing über Bluetooth:

Schalten Sie Ihr Gerät ein und achten Sie darauf, dass es blau zu blinken beginnt. Öffnen Sie jetzt die Bluetooth-Einstellungen auf Ihrem PC, aktivieren Sie Bluetooth, klicken Sie auf "Gerät hinzufügen", wählen Sie "Bluetooth" und die SpaceMouse aus der Liste.

#### Pairing über das 3Dconnexion Keyboard Pro:

Öffnen Sie das Windows-Startmenü und starten Sie das Tool für das 3Dconnexion Pairing. Klicken Sie nun auf "Gerät hinzufügen" und folgen Sie den Anweisungen für das 3Dconnexion Pairing, um Ihre SpaceMouse Wireless mit Ihrem Keyboad Pro zu verbinden.

#### SpaceMouse Wireless aufladen

Wenn die Status-LED Ihrer SpaceMouse Wireless rot aufleuchtet, hat sie weniger als zehn Prozent Akkuleistung übrig und sollte aufgeladen werden. Schließen Sie Ihre SpaceMouse Wirelessüber das mitgelieferte USB-Kabel an einen Ladeanschluss Ihres Computers an. Solange die SpaceMouse Wireless aufgeladen wird, blinkt die Status-LED grün; sobald sie vollständig aufgeladen ist, leuchtet sie durchgehend grün.

#### Status-LED

Die SpaceMouse Wireless verfügt über eine Status-LED, die den Batteriestand sowie den Verbindungsstatus anzeigt.

■ Batteriestand:

Die LED zeigt direkt nach dem Einschalten des Geräts oder Aufwecken aus dem Ruhezustand den aktuellen Ladestand an:

- Grün Die SpaceMouse Wireless ist ausreichend geladen.
- Rot Die SpaceMouse Wireless hat weniger als zehn Prozent Ladung übrig und muss aufgeladen
- werden.

#### Kopplungs- und Verbindungsstatus:

Nach Anzeigen des Batteriestatus zeigt das Gerät den aktuellen Verbindungs- und Kopplungsmodus an.

- Weiß (stabil) Erfolgreich im wireless 3Dconnexion-Modus verbunden.
- Weiß (pulsierend) Bereit für die wireless 3Dconnexion-Verbindung.
- Blau (stabil) Erfolgreiche Verbindung im Bluetooth-Modus.
- Blau (pulsierend) Bereit für die Bluetooth-Verbindung.

Nachdem das Gerät erfolgreich verbunden wurde, erlischt die LED.

## LED-Ring

Der LED-Ring der SpaceMouse Wireless informiert Sie zusätzlich über den Verbindungsstatus.

-Aufleuchten und danach erloschen Die SpaceMouse Wireless wurde erfolgreich gekoppelt

## <span id="page-5-0"></span>**3Dconnexion Einstellungen**

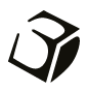

Auf die 3Dconnexion Einstellungen können Sie entweder über 3Dconnexion Home (auf Ihrem Desktop), über das Symbol in Ihrem Infobereich (Systray) oder über das Windows-Startmenü zugreifen. Der Name der aktiven Anwendung wird im Fenster oben links angezeigt. Jegliche Änderung in den Einstellungen wirkt sich ausschließlich auf diese Anwendung aus. Der aktuelle Verbindungsmodus sowie der Akkustand werden durch die Symbole unter dem Produktbild angezeigt.

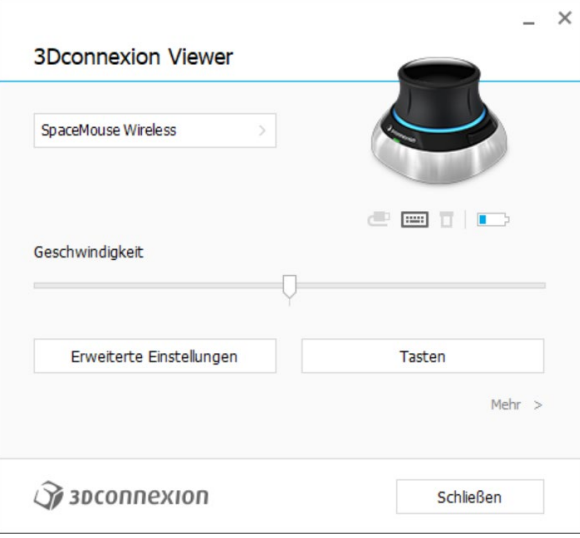

#### Geschwindigkeit

Dieser Schieberegler legt die Geschwindigkeit für Ihr Gerät fest. Mit anderen Worten: Es ändert den Kraft- bzw. Drehmomentwert, der auf die SpaceMouse-Kappe angewendet werden muss, um ein Objekt, eine Szene oder ein Bild zu bewegen.

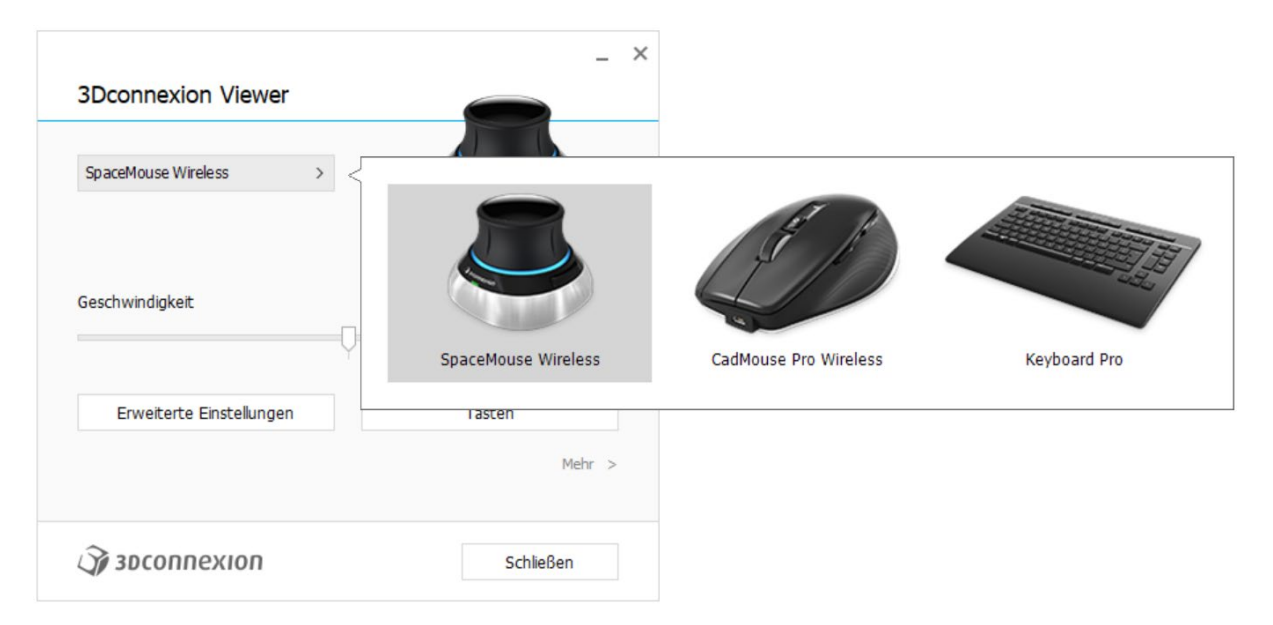

Wenn mehrere 3Dconnexion-Geräte verbunden sind, können Sie durch Klicken auf die Flyout-Taste oben links im Fenster das Produkt auswählen, das Sie konfigurieren möchten.

## <span id="page-6-0"></span>Erweiterte Einstellungen

Einstellungen die im Bereich Erweiterte Einstellungen konfiguriert werden können, sind anwendungsspezifisch. Das macht es einfach, Ihre SpaceMouse Wireless so zu konfigurieren, dass sie in jeder Anwendung genau so funktioniert, wie Sie es bevorzugen.

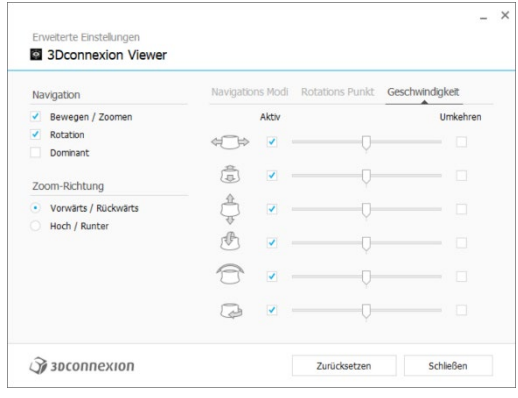

#### Navigation

Bewegen/Zoomen: Aktiviert/deaktiviert das Schwenken Ihres Teils, Ihrer Baugruppe oder Ihrer Zeichnung. Standardmäßig aktiviert.

Rotation: Aktiviert/deaktiviert die Drehung Ihres Teils, Ihrer Baugruppe oder Ihrer Zeichnung. Standardmäßig aktiviert.

Dominant: Schaltet die dominante Filterachse ein und aus, was, wenn aktiviert, die Schwenk-, Zoom- oder Drehbewegungen auf eine einzelne Achse beschränkt.

#### Zoom-Richtung

Vorwärts/Rückwärts: Zoomen Sie, indem Sie die Kappe parallel zum Schreibtisch zu sich ziehen oder von sich wegdrücken. Hoch/Runter: Zoomen Sie, indem Sie die Kappe nach oben ziehen oder die Kappe parallel zum Bildschirm nach unten drücken.

## Geschwindigkeit

Mit dem Schieberegler können Sie die Geschwindigkeit für jede der 6-Dimensions-of-Freedom individuell einstellen. Um die Richtung einer Bewegung umzukehren, aktivieren Sie das Kästchen Umkehren für diese Bewegung.

## <span id="page-6-1"></span>Anwendungsspezifische Erweiterte Einstellungen

Einige Anwendungen verfügen über zusätzliche SpaceMouse-Einstellungen. Für diese Anwendungen stehen Ihnen zusätzliche Optionen im Bereich Erweiterte Einstellungen zur Verfügung:

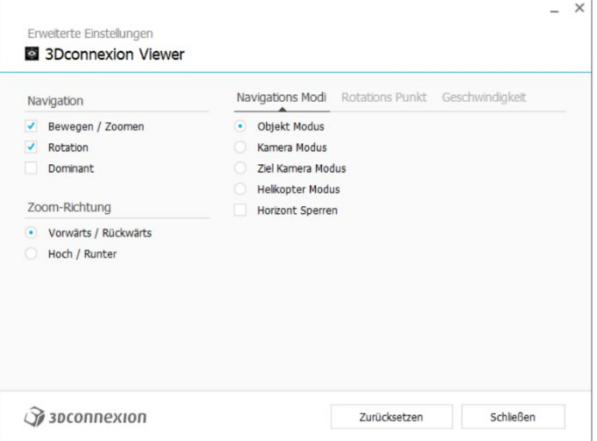

## Navigationsmodi

Der Objektmodus ermöglicht die Navigation im Objektmodus – dieser Modus ist so, als würde man in den Bildschirm greifen und das Modell in der Hand halten. Drücken Sie die SpaceMouse-Kappe nach links und das Modell bewegt sich nach links. Drücken Sie sie nach rechts und das Modell bewegt sich nach rechts.

Der Flugmodus ermöglicht die Verwendung der Controller-Kappe, als wäre sie eine fliegende Kamera. Drücken Sie in die Szene und die Kamera fliegt vorwärts in die Szene. Drücken Sie nach links und die Kamera fliegt nach links (die Szene bewegt sich nach rechts). Heben Sie an und die Kamera fliegt nach oben (die Szene bewegt sich nach unten). Sie betreten die Szene, als würden Sie darin herumfliegen.

Der Zielkameramodus aktiviert die Navigation im Zielkameramodus. Bedienen Sie die SpaceMouse-Kappe, als wäre sie eine Zielkamera. Drücken Sie in die Szene und die Kamera bewegt sich vorwärts in die Szene. Drücken Sie nach links und die Kamera bewegt sich nach links (die Szene bewegt sich nach rechts). Heben Sie an und die Kamera fährt nach oben (die Szene fährt nach unten). Wenn Sie die Kappe in eine beliebige Richtung drehen, umkreisen Sie den Zielpunkt (siehe Rotationspunkt unten).

Der Drohnenmodus ermöglicht eine Navigation im Flugmodus, aber wenn Sie die Kappe nach vorne drücken, während Sie nach unten schauen, ändert sich die Höhe der Kamera nicht.

> $\rightarrow$  $\sim$ eiterte Finstellungen 3Dconnexion Viewer Navigations Modi Rotations Punkt Geschwindigkeit Navigation Bewegen / Zoomen  $\overline{\smash{\bigtriangledown}}$  Auto Nutze Ausgewähltes Objekt  $\sqrt{\phantom{a}}$  Rotation Dominant Immer anzeigen · Bei Bewegung Anzeige Zoom-Richtung Versterken Vonušite / Rückwärte Andere Optionen Hoch / Runter Bewegung Stopper  $\widehat{N}$  зрсоппехіоп Zurücksetzen Schließen

Horizont Sperren fixiert den Horizont so, wie er in dem Moment ist.

## Rotationspunkt

Auto stellt den Rotationspunkt dynamisch ein. Wenn das gesamte Modell sichtbar ist, wird der Volumenschwerpunkt des gesamten Modells als Rotationspunkt verwendet. Wenn Sie sich nähern, wird der Rotationspunkt auf ein Objekt in der Nähe des Mittelpunkts Ihrer Ansicht eingestellt.

Der Befehl Nutze Ausgewähltes Element, veranlasst den Rotationspunkt dazu, nur die aktuell ausgewählten Objekte zu berücksichtigen.

Immer anzeigen visualisiert den Rotationspunkt dauerhaft.

Bei Bewegung Anzeigen visualisiert den Rotationspunkt ausschließlich während der Bewegung.

Verstecken deaktiviert die Visualisierung des Rotationspunktes.

#### Andere Optionen

Die folgenden Anwendungen verfügen über spezielle Optionen: Autodesk 3ds Max, Autodesk Maya, Autodesk Revit, Cinema 4D, Solid Edge, SOLIDWORKS, Unity, Unreal Engine.

Weitere Informationen finden Sie unte[r 3Dconnexion FAQ.](https://3dconnexion.com/FAQ)

## <span id="page-8-0"></span>Tasten

Im Bereich Tasten in den 3Dconnexion Einstellungen können Sie Befehle, Makros oder Radialmenüs zuweisen. Der Name der aktiven Anwendung wird immer oben links angezeigt. Jegliche Änderung in den Einstellungen wirkt sich ausschließlich auf diese Anwendung aus.

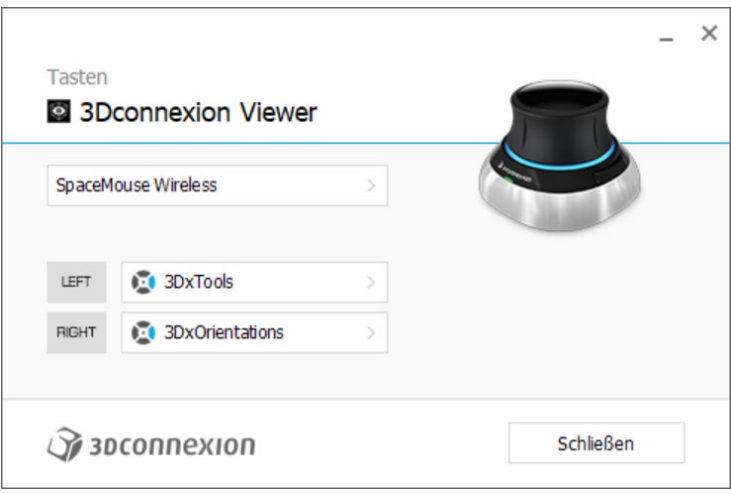

Ein Hinweis zur Umgebungssensitivität: Einige Anwendungen verfügen über eine umgebungssensitive Tastenzuordnung. In diesen Anwendungen sind unterschiedliche Tastenzuweisungen je nach aktueller Anwendungsumgebung möglich.

### <span id="page-8-1"></span>Tasten Quick Macros zuweisen

Klicken Sie auf den Text im Eingabefeld und drücken Sie die gewünschte Taste oder Tastenkombination, um im Handumdrehen eine Taste oder ein Makro zuzuweisen.

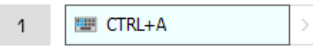

Bei Erstellung eines Makros wird stets der Befehl drücken und loslassen gesendet. Wenn Sie stattdessen den Befehl drücken und halten zuweisen wollen (z. B. Strg oder Umschalt), sollten Sie die Befehlskategorie Keyboard im Flyout-Fenster verwenden.

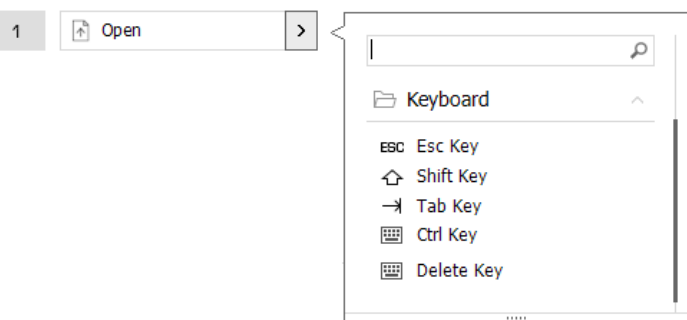

## <span id="page-9-0"></span>Mit dem Flyout-Fenster Befehle zuweisen

Durch Anklicken des Pfeils > auf der rechten Seite des Tastenfelds öffnen Sie ein Flyout-Fenster für diese SpaceMouse-Taste: Über das Flyout-Fenster können Sie navigieren oder nach Befehlen in unterschiedlichen Kategorien suchen. Wenn Sie einen Befehl durch Klicken auswählen, wird dieser automatisch der entsprechenden SpaceMouse-Taste zugewiesen. Die Kategorie des aktuell zugewiesenen Befehls ist in Fettschrift hervorgehoben.

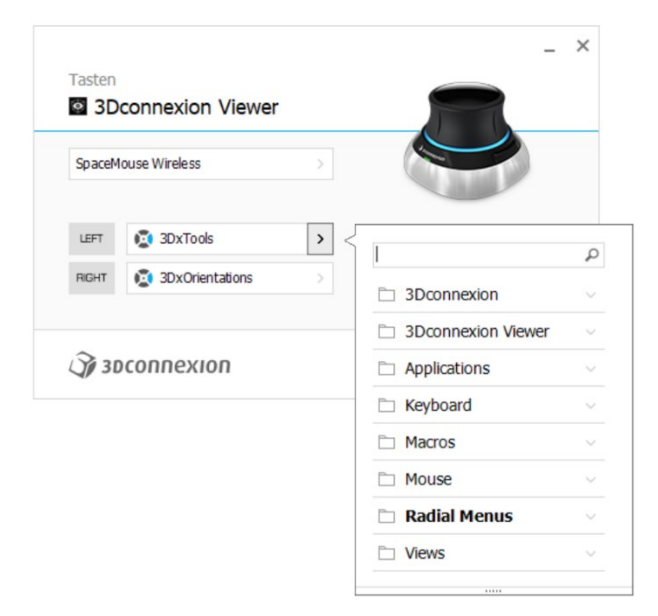

## Makros und Radialmenüs erstellen

Um ein neues Makro oder Radialmenü zu erstellen, klicken Sie zunächst auf den Pfeil > auf der rechten Seite des Tastenfelds, klappen Sie die Kategorie Makro/Radialmenü auf und klicken Sie dann auf Neues Makro/Neues Radialmenü.

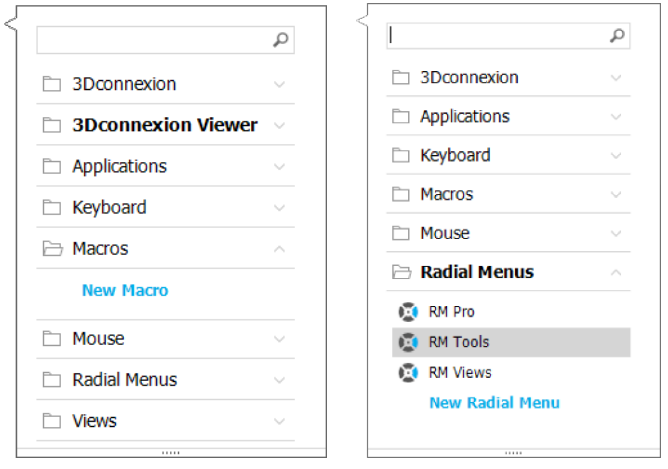

### Makros und Radialmenüs Symbole zuweisen

Im ersten Schritt werden Sie aufgefordert, Ihrem Makro oder Radialmenü einen Namen zu geben und ihm ein Symbol zuzuweisen.

Sie können eines der existierenden Symbole aus der Symbolgalerie verwenden oder Ihr eigenes Symbol über die Registerkarte für individuelle Symbole hochladen.

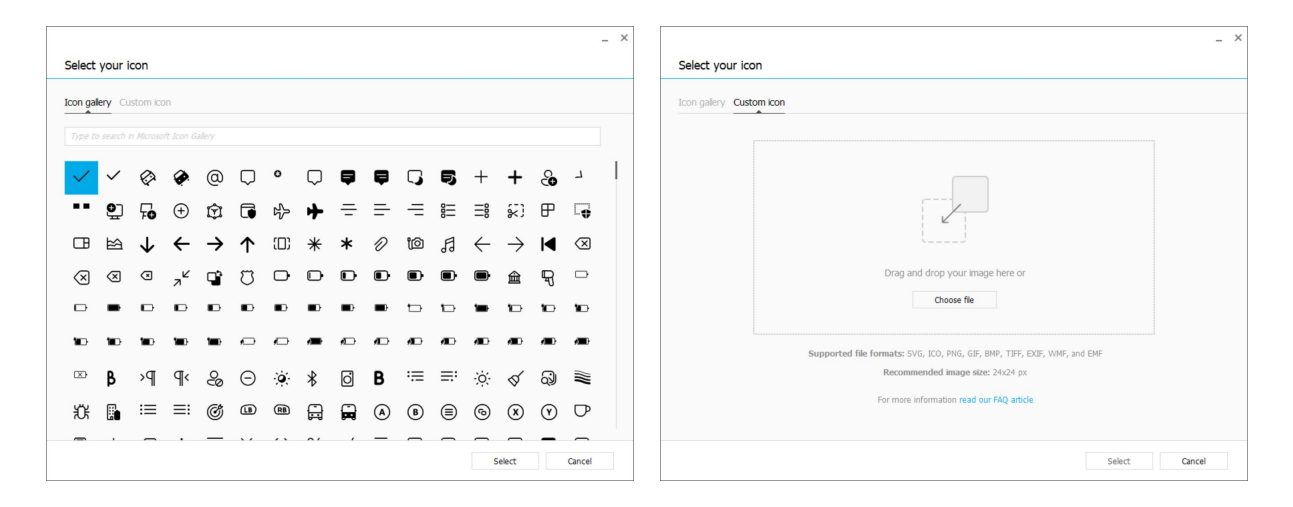

Hinweis: Das Bild darf nicht größer als 500 x 500 px sein und muss eines der folgenden Formate haben: SVG, ICO, PNG, GIF, BMP, TIFF, EXIF, WMF und EMF. Zur optimalen Wiedergabe empfehlen wir ein Bild mit 24 x 24 px und einem transparenten Hintergrund.

#### Makros erstellen

Als zweiten Schritt bei der Erstellung eines neuen Makros können Sie Ihre Makroabfolge ändern, indem Sie Schritte hinzufügen.

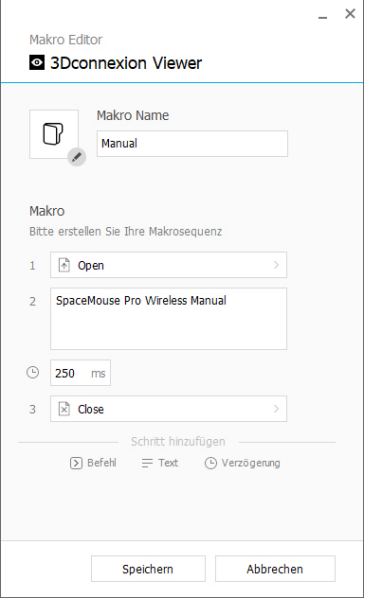

Innerhalb dieser Abfolge können Sie einem Befehlsschritt Tastenkombinationen oder über das Flyout-Fenster Anwendungsbefehle zuordnen. Über "Text" Schritte können Sie Ihrem Makro Textfelder hinzufügen. "Verzögerungs" Schritte können längere Ladezeiten Ihrer Anwendung ausgleichen.

Die Abfolge Ihres Makros kann bearbeitet werden, indem Sie einzelne Schritte in die gewünschte Reihenfolge ziehen oder nicht benötigte Schritte löschen. Wenn Sie mit der Bearbeitung Ihres Makros fertig sind, klicken Sie auf "Speichern", um das neue Makro automatisch der Taste zuzuweisen, über die Sie den Bereich geöffnet haben.

#### Radialmenüs erstellen

Wenn Sie im zweiten Schritt ein neues Radialmenü erstellen, können Sie zwischen einem Layout mit vier oder acht Bereichen wählen.

Weisen Sie den einzelnen Bereichen Befehle oder Makros zu und speichern Sie Ihr Radialmenü. Ihr neues Radialmenü wird automatisch der Taste zugewiesen, mit der Sie den Bereich geöffnet haben.

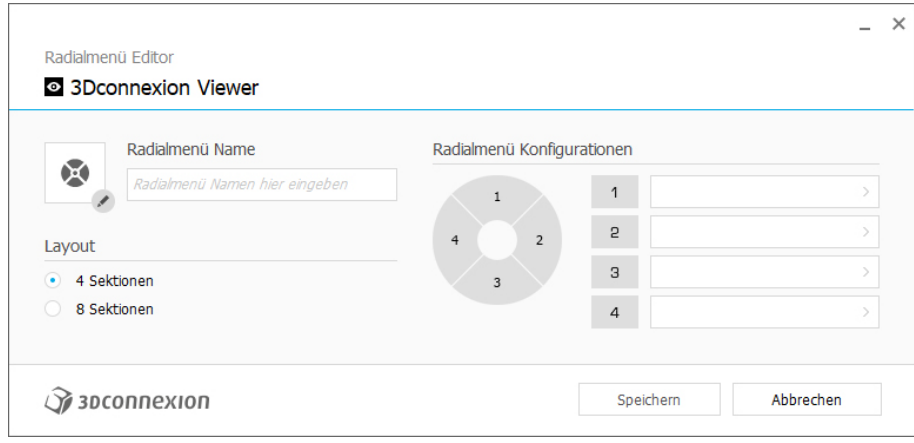

## <span id="page-12-0"></span>**3Dconnexion Home**

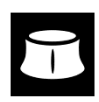

Sobald Sie den aktuellen 3Dconnexion-Treiber erfolgreich installiert haben, bietet Ihnen 3Dconnexion Home Zugriff auf verschiedene 3Dconnexion-Apps:

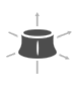

 $\overline{?}$ 

 $\widehat{P}$ 

#### **Trainer:**

Erfahren Sie, wie Sie die 3Dconnexion SpaceMouse schnell einsetzen können.

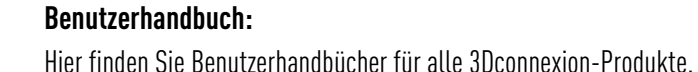

**Einstellungen:**

Öffnen Sie die Einstellungen, um Ihre 3Dconnexion-Geräte individuell zu konfigurieren.

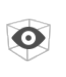

#### **Viewer:**

Mit dem 3Dconnexion Viewer können Sie Ihre 3D-Modelle überprüfen. Unterstützte Formate (.stp, .step, .igs, .iges, .obj, .stl, .ply, .jt, .glTF).

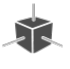

 $\overline{\phantom{a}}$ 

**Demo:** Testen und üben Sie Ihre Fähigkeiten, indem Sie das Fahrwerk eines Flugzeugs zusammenbauen.

#### **Registrierung:**

[Registrieren](https://3dconnexion.com/product-registration/login/) Sie Ihr Produkt nach der Installation, um von den 3Dconnexion-Diensten zu profitieren.

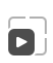

r

#### **Videos:**

Entdecken Sie hilfreiche [Videos](https://3dconnexion.com/ext-media/3dxhome/trainingvideos/) für Ihre 3Dconnexion-Geräte.

#### **Feedback:**

Geben Sie dem 3Dconnexion-Produkttea[m Feedback.](https://forms.office.com/pages/responsepage.aspx?id=6D6W52Acf0uhoFh_dK3cFi8BFVt4p0pKtG979iuSs6tUMDY0STNBV01GU1lBU0Q1TzJCNzEwRlZVUC4u)

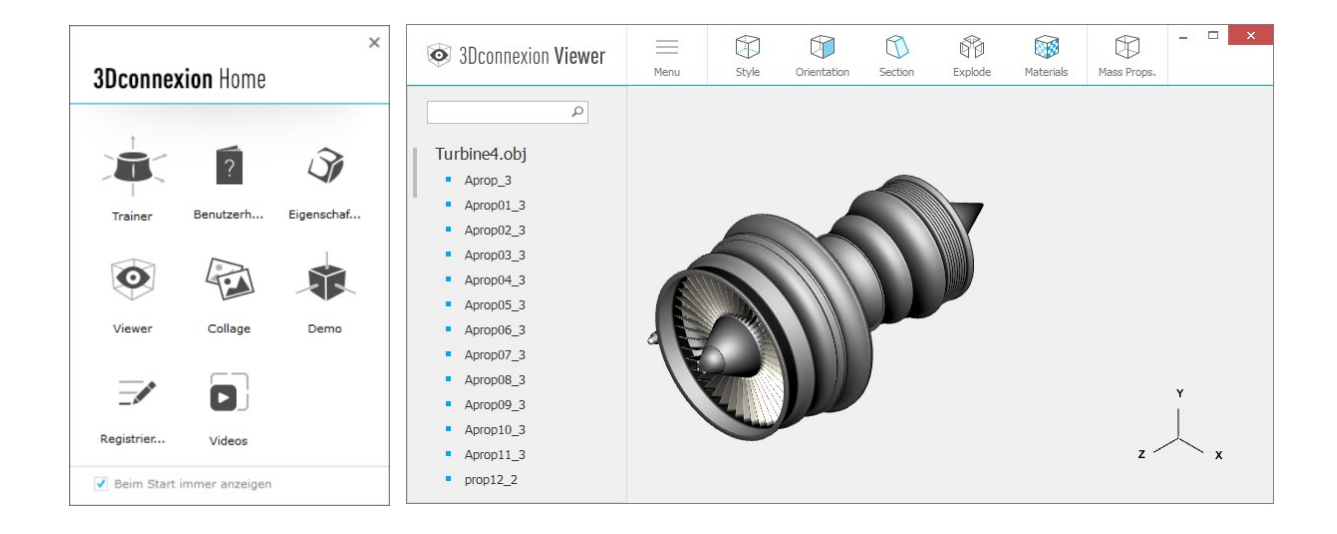

## **Technische Daten**

#### **Maße und Gewicht**

Länge: 78 mm Breite: 78 mm Höhe: 53 mm Gewicht: 450 g

## **Akku - 3Dconnexion SpaceMouse Wireless**

Wiederaufladbarer Lithium-Polymer-Akku mit 1.100 mAh

#### **Unterstützte Betriebssysteme**

Microsoft Windows, macOS

[Weitere Informatione](https://3dconnexion.com/supported-operating-systems/)n

## **Unterstützte Software/Anwendungen**

[Weitere Informatione](https://3dconnexion.com/supported-software/)n

## Verpackungsinhalt

- 3Dconnexion SpaceMouse Wireless Bluetooth Edition
- Transporttasche
- 3Dconnexion Universal Receiver
- USB-A / USB-C Kabel [1,5m]

## Teilenummern

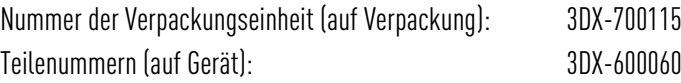

## **Informationen zu Sicherheit, Compliance und Garantie**

### **Hersteller**

3Dconnexion GmbH Clarita-Bernhard-Straße 18 81249 Munich Germany

## **Zertifikate und Registrierungen**

CE, UKCA, EAC, FCC, IC, MIC, KC, RCM, BSMI, NCC, WEEE, RoHS-EU, RoHS-CN [More information](https://3dconnexion.com/compliance/)

## **Garantie**

3-jährige eingeschränkte Hardwaregarantie

## **Informationen zu Radiofrequenz**

Frequenzbereich(e): 2404 - 2477 MHz Maximale Leistung der Radiofrequenz: 0DBM

## **Batterie Warnung**

[More information](https://3dconnexion.com/compliance/)

#### **Support**

[3dconnexion.com/support](https://3dconnexion.com/support/)